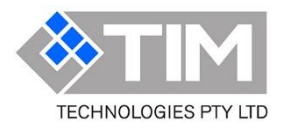

# **TIM Technologies Cloud APv Installation**

## **Virtual machine for SMDR/CRD data collection by IP**

#### **Download and import the virtual machine**

The download link for the VM:

<https://www.tim4biz.com/downloads/>

#### Minimum resources required by the virtual machine

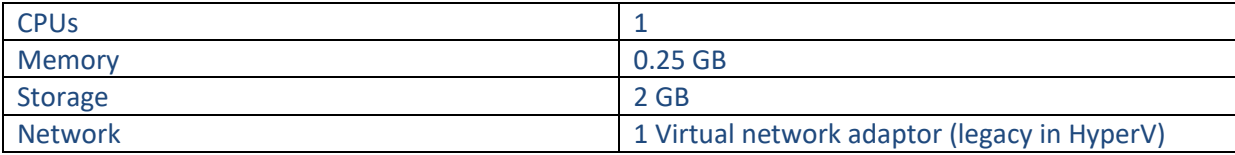

Import the virtual machine file and start  $\blacktriangleright$  the TIM4biz.com VM

#### **Note:**

- The TIM4biz.com VM will try and get a DHCP address, if there is no DHCP server then connect to the VM using the console and assign a static address, subnet mask, router/gateway and DNS address.
- HyperV You must specify the LEGACY NETWORK ADAPTOR
- This document assumes the reader has experience in managing virtual infrastructure and importing virtual machines.

#### **Signing to the Cloud APv's web based configuration.**

Just open a browser and go to http://<ip\_address>:8080 where ip\_address is the IP address of the Cloud APv.

#### **Cloud APv sign in details**

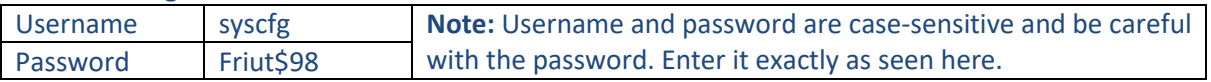

Once you log in to the Cloud APv you'll be prompted to check the Internet connection.

Click on the "Check Internet connection" button. You should see a message saying that the connection tests succeeded and then you can enter the install key:

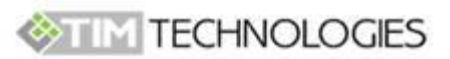

The Internet connection must be verified before the installation key can be applied.

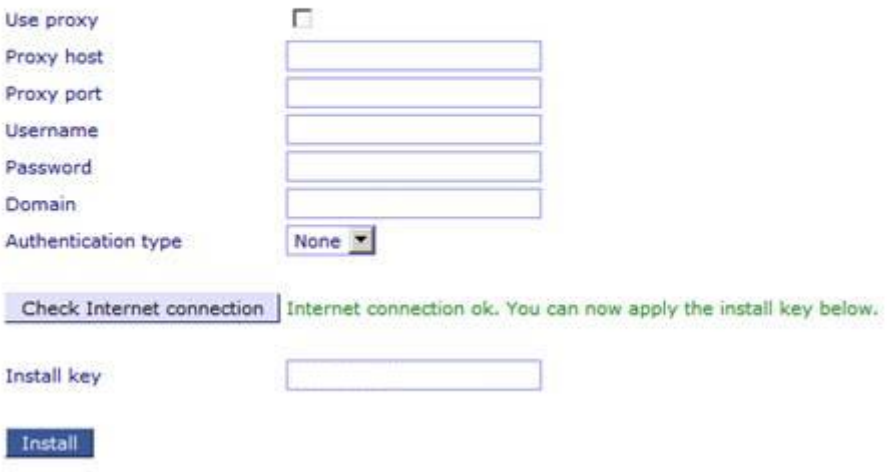

Once you have done that, click the "**Install**" button.

On the next menu you can configure the date, time and IP configuration of the Cloud APv.

Once you have done that you should click on the "**Services**" button:

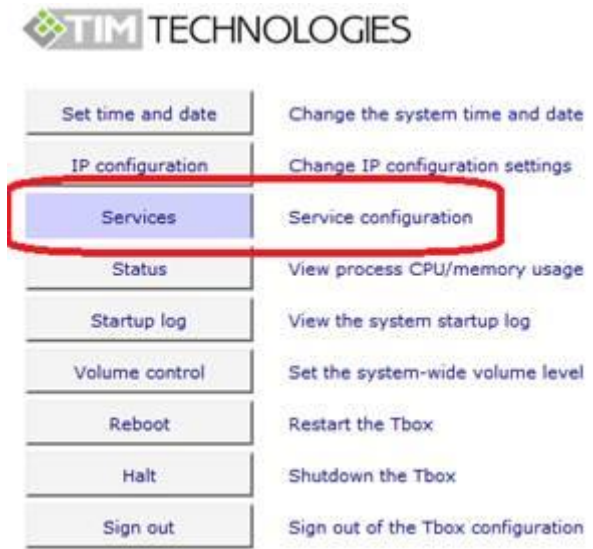

From there click on "**GUI"** button and then you will see our PBX's serial number(s) in the format of XXXXX-XXXXX-XXXXX-XXXXX-XXXXX.

Click on the serial number to configure the connection between your PBX and the Cloud APv to collect the SMDR/CDR.

### **Collecting the SMDR/CDR**

**Client Mode –** Cloud APv connects to the PBX by IP to collect the SMDR/CDR

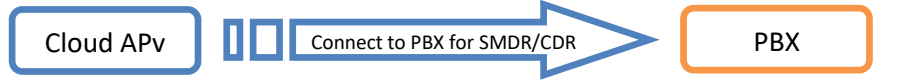

Select "**Tcp**" as the connection type.

IP Address is the IPV4 address of the PBX. Port Number is the TCP port that outputs the SMDR/CDR to and is usually set to **23**

Please leave the other fields blank.

Click on "**Save**" to apply the configuration and repeat the configuration for the second PBX. Note that you will need to use different TCP ports for each PBX.

**TIP:**

Please refer to the PBX technical reference if you are unsure about the port number

#### **Server Mode –** PBX connects to the Cloud APv by IP to collect the SMDR/CDR

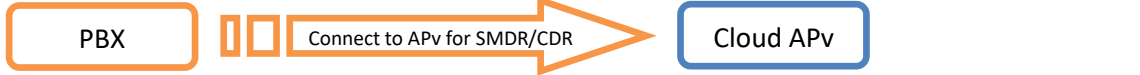

Cloud APv needs to be set up as a TCP server so the PBX can connect to it by selecting "**TcpListen**" as the connection type.

You can then configure the port number that the Cloud APv should listen on for that PBX e.g.:

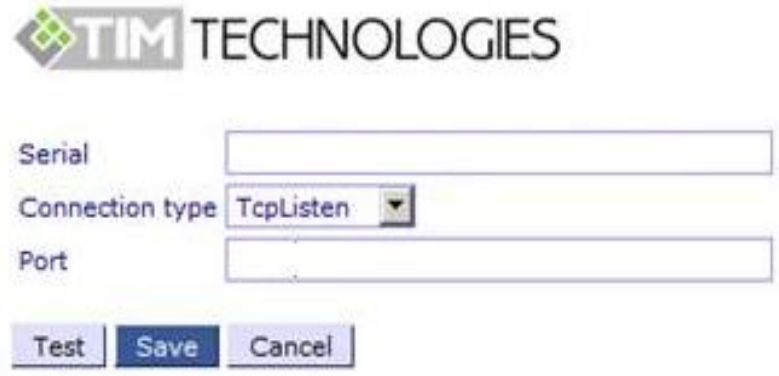

If you're using multiple PBX's, you'll need to use different port numbers for each PBX.

Click on "**Save**" to apply the configuration and repeat the configuration for the second PBX. Note that you will need to use different TCP ports for each PBX.

When the PBX connection has been configured you should be back out at the "Services" menu. From here, click on "Service control":

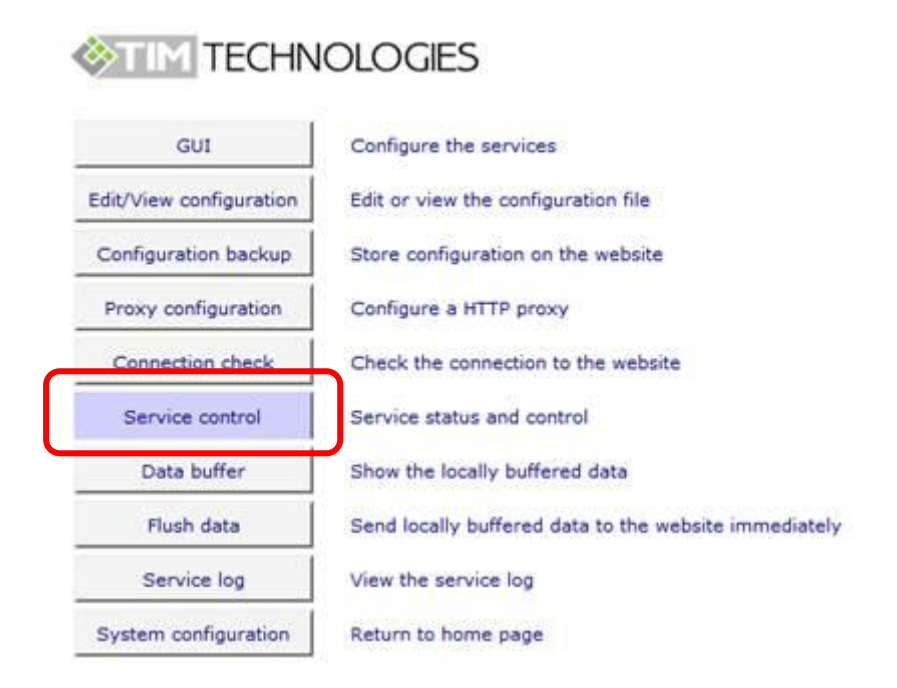

On the service control page, start the Customer Update, SMDR Receive and Update Download services:

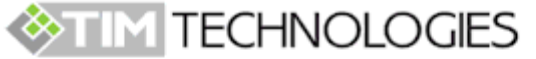

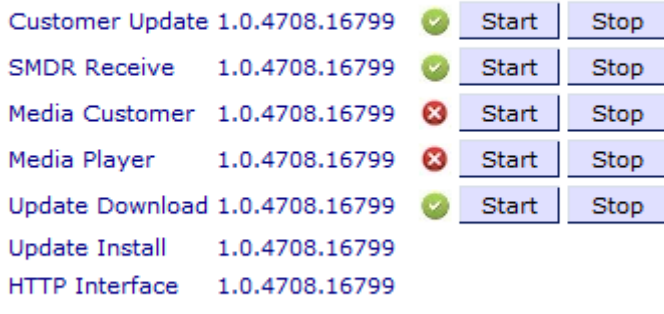

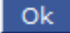

At this point the Cloud APv should be communicating back to our website and also waiting for a connection from the PBX

#### **TIP:**

You can use the "**Data buffer**" option on the Services menu to see if your PBX has delivered any SMDR/CDR data to the Cloud APv.